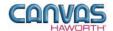

# TABLE OF CONTENTS

| UNIT 1: INTRODUCTION                   | 1  |
|----------------------------------------|----|
| COMPOSE REFERENCE MANUAL FOR CANVAS    |    |
| COMPOSE EXTENSION TAB                  | 1  |
| UNIT 2: COMPOSE PRODUCTS AND OPTIONS   | 5  |
| PRODUCT / OPTION CHART                 | 5  |
| Panels                                 | 5  |
| Preconfig / Tiles                      |    |
| Schemes                                | 14 |
| Matched Wood Tile Set Panel Type Tools |    |
| Electrical                             |    |
| UNIT 3: COMPOSE TIPS AND TRICKS        | 26 |

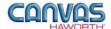

### **UNIT 1: INTRODUCTION**

| TOPICS                              |   |
|-------------------------------------|---|
| COMPOSE REFERENCE MANUAL FOR CANVAS | 1 |
| CANVAS DISCLAIMER                   | 1 |
| COMPOSE EXTENSION TAB               | 1 |
| MAIN SECTIONS OF THE COMPOSE TAB.   | 3 |

## **Compose Reference Manual for Canvas**

This reference manual shows how to specify Haworth product within Canvas. It contains information that explains the Compose products and features within the Canvas program. As you are planning and designing within the Canvas program for Compose products, keep in mind this manual must be used in conjunction with the following document:

• Compose Specification Guide and Price List

For additional CET Designer / Canvas information, see the following documents:

- Canvas Reference Manual
- CET Designer Reference Guide

#### **Canvas Disclaimer**

Canvas Software is intended solely as a conceptual specification tool. All SIF files, calculations, Bills of Materials (BOMs), and specifications used within the tool should be verified by the dealership before data entry. Canvas/Haworth shall not be responsible and/or be held accountable for any misuse of the software, content, configurations, validations, or the output resulting from the information submitted. It is the responsibility of the user to completely verify the parts specified, maintain a full understanding of product applications, and understand the product limitations.

## **Compose Extension Tab**

The following page shows a screen shot of where to locate the **Compose** extension tab:

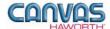

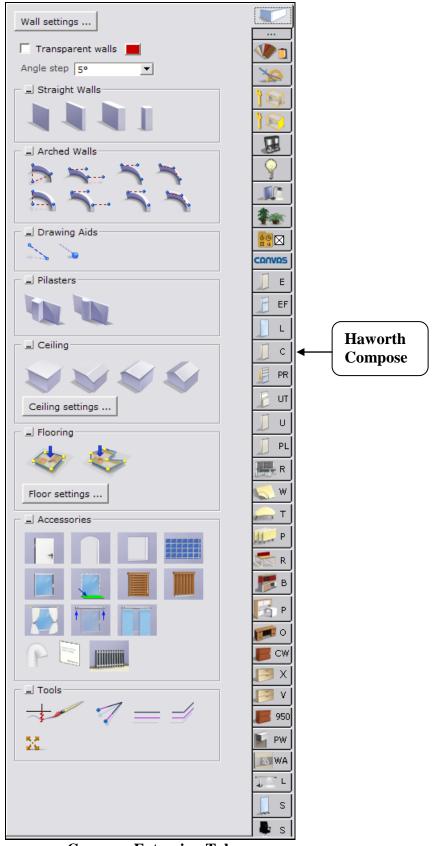

**Compose Extension Tab** 

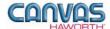

Once you click on the Compose tab, you will see a main component tab with products and options for the Compose product line. This component tab is shown on the following page and provides an overview of what is included for the Compose Panel System. These products provide the framework for specifying panel system work spaces. Once the framework is in place, you can add work surfaces, hanging components, lighting, storage, and accessories by using: other component tabs, Project Matrix symbols within Canvas, or import SketchUp<sup>TM</sup> models.

## **Main Sections of the Compose Tab**

Within the Compose component tab, the main sections are:

- Schemes
- Panels
- Change Tile Type
- Matched Wood Tile Set
- Preconfig / Tiles
- Panel Type Tools
- Electrical

The following page shows the main sections within the **Compose** component tab.

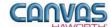

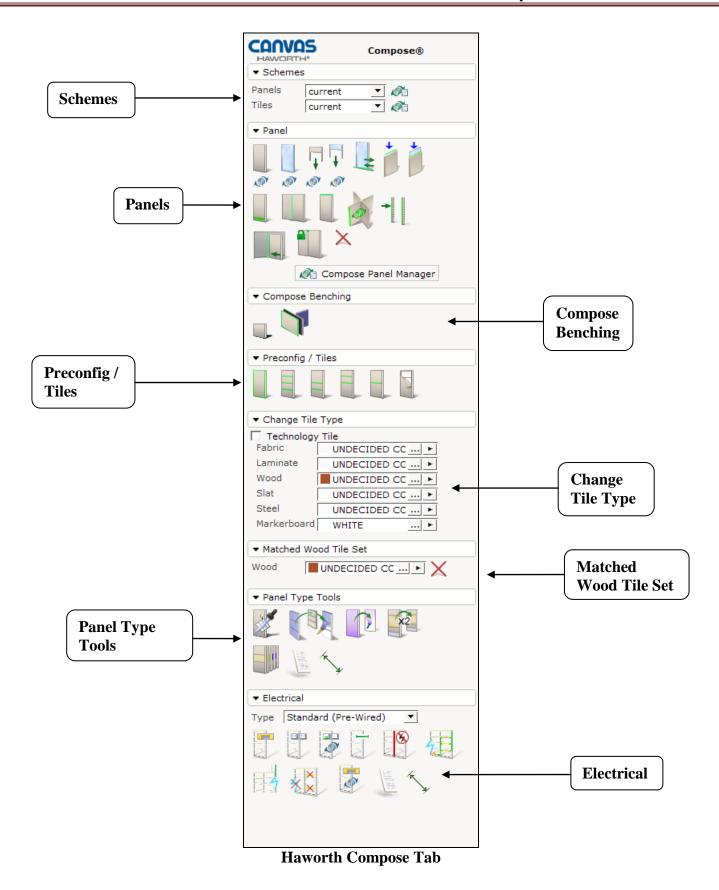

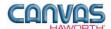

#### **UNIT 2: COMPOSE PRODUCTS AND OPTIONS**

| TOPICS                         |    |
|--------------------------------|----|
| PRODUCT / OPTION CHART         | 5  |
| SEQUENCE OF PRODUCTS / OPTIONS | 5  |
| Panels                         |    |
| Adding Segmentation            |    |
| Preconfig / Tiles              | 11 |
| Compose Benching               |    |
| Schemes                        |    |
| Change Tile Type               |    |
| Matched Wood Tile Set          |    |
| Panel Type Tools               |    |
| Flectrical                     |    |

## **Product / Option Chart**

The **Product / Option Chart** is a detailed description of all products and options within the Compose component tab. The chart includes columns for the following features:

- Canvas Button: On-screen Canvas button for each product or option
- **Product Name:** Haworth product name
- **Description / How to Use:** Description of the product / How is the product or option used
- Gray Input Box / Green Edit Box: Text boxes showing choices that can be made for each product or option

## **Sequence of Products / Options**

The **Product / Option Chart** follows the sequence of TOPICS listed above.

#### **Panels**

In the Panels sections, you will find products and options to plan the layout of your work spaces. A combination of full panel frames and panel stacks offer vertical height planning flexibility along with a variety of function and aesthetic options. The **Panels** section has panel frames, stack panels, trim products, sliding doors, raceway applications, and products to connect panels to structural walls.

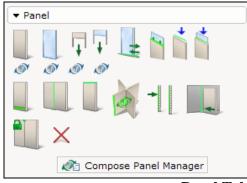

**Panel Tab** 

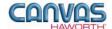

|               |                 | Compose - Panels                                                                                                    | 5                                                                                                    |
|---------------|-----------------|----------------------------------------------------------------------------------------------------|----------------------------------------------------------------------------------------------------|
| Canvas Button | Product<br>Name | Description / How to Use                                                                                                    | Gray Input Boxes / Green Edit Boxes                                                                                                    |
|               | Panel Frame     | Panel frame; defaults to an undecided Grade A fabric tile.  Place panel in drawing area. Attach to other panels or to a structural wall. To attach to a structural wall, see Wall Mount product on following pages. | Width   18"   24"   30"   36"   42"   48"   54"   60"    Height   34"   42"   50"   58"   66"   74"    Acoustic   Standard   Enhanced    Simple Panel Insert   7   7   7   7    Open Base   7   None   With   Without    RW Cover Knockout S1   None   With   Without    For Full Panel Frame  Width   18"   24"   30"   36"   42"   48"   54"   60"    Height   34"   42"   50"   58"   66"   74"    Acoustic   Standard   Enhanced    Simple Panel Insert   7   7   7    Open Base   7   7   7    For Open Base   8   7   7    RW Cover Knockout S1   None   With   Without    RW Cover Knockout S2   None   With   Without    RW Cover Knockout S2   None   With   Without    RW Cover Knockout S2   None   With   Without    RW Cover Knockout S2   None   With   Without    None   With   Without    None   With   With |
|               | Glass Panel     | Frame with single-pane glass.  Place glass panel in drawing area. Attach to other panels or to a structural wall. To attach to a structural wall, see Wall Mount product on following pages.                        | Width   18"   24"   30"   36"   42"   48"                                                                                                    |

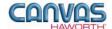

|               | Compose - Panels               |                                                                                                    |                                                                                                    |
|---------------|--------------------------------|----------------------------------------------------------------------------------------------------|----------------------------------------------------------------------------------------------------|
| Canvas Button | Product<br>Name                | Description / How to Use                                                                                                    | Gray Input Boxes / Green Edit Boxes                                                                                                    |
|               |                                |                                                                                                    |                                                                                                    |
|               | Stack Frame                    | Steel stack frame; 16"-high. Multiple tile options are available. Tile specified separately for each side; defaults to an undecided Grade A fabric.  Place stack frame on top of a panel frame or stack frame. If spanning | Midth 18" 24" 30" 36" 42" 48" 54" 60"  Acoustic Standard Enhanced  Acoustical level Standard Enhanced                                     |
|               |                                | multiple frames, stretch over adjacent panel frames. Maximum stack is two high.                                                                                                    |                                                                                                    |
|               | <b>6</b> 1 <b>6</b> 1 <b>1</b> | A                                                                                                    |                                                                                                    |
| Ţ             | Glass Stack                    | Aluminum frame with glass. 16"- or 24"-high stacks. Multiple glass options are available.                                                                                                    | Width ☐ 18" 24" 30" 36" 42" 48" 54" 60" Height ☐ 16" 24"                                                                                  |
|               |                                | Place glass stack on top of a panel frame or stack frame. If spanning multiple frames, stretch over adjacent panel frames. Maximum stack is two high.                                                                      | No Green Edit Box                                                                                                    |
|               |                                |                                                                                                    |                                                                                                    |
|               | Sliding Door                   | Sliding door attaches to a panel configuration.  Place sliding door in drawing area and attach to a panel or panel/stack combination that is equal to or taller than the height of the sliding door.                       | Width ☐ 36" 42"  Height ☐ 66" 74" 82"  Side ☐ Left-handed Right-handed  On front ☐ ✓  Acrylic/Glass ☐ Clear Glass Frosted Acrylic  Open ☐ |
|               |                                |                                                                                                    | Acrylic/Glass   Clear Glass   Frosted Acrylic   Side   Left-handed   Right-handed   On front     Lock   Open                              |
|               | <u> </u>                       |                                                                                                    |                                                                                                    |
|               | Glass Topper                   | Single-pane glass topper and bottom rail kit attach to the top of a solid panel or solid stack frame. The rail kit automatically matches the panel width.                                                                  | No Green Edit Box                                                                                                    |
|               |                                | Place glass topper on top of a panel and select desired height.                                                                                                    |                                                                                                    |
|               |                                |                                                                                                    |                                                                                                    |

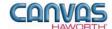

|               | Compose - Panels                  |                                                                                                    |                                                                                                    |  |
|---------------|-----------------------------------|----------------------------------------------------------------------------------------------------|----------------------------------------------------------------------------------------------------|--|
| Canvas Button | Product<br>Name                   | Description / How to Use                                                                                                    | Gray Input Boxes / Green Edit Boxes                                                                                                    |  |
|               | Frameless<br>Glass Bottom<br>Rail | Rail attaches to the top of a panel and automatically matches the panel width. Once placed, it can be stretched to span multiple panels.  Place bottom rail on top of a panel and select insert thickness; default is 1/4" thick. | Insert Thickness 1/4" 1/2"  No Green Edit Box                                                                                                    |  |
|               | Frameless<br>Glass Insert         | Single-pane frameless glass insert.  Place frameless glass insert into frameless glass bottom rail. Glass automatically matches rail width when Auto Size is checked.                                                             | Auto size                                                                                                    |  |
| ₹ØY           | Change to<br>Panel Frame          | Canvas function to quickly change panel types.  Click on the change icon below the panel frame. In the drawing area, click on the glass panel that you want to change; Canvas changes it to a panel frame.                        | No Gray Input Box    Acoustical level   Standard   Enhanced   RW Cover Knockout S1   None   With   Without   RW Cover Knockout S2   None   With   Without |  |
|               | Change to<br>Glass Panel          | Canvas function to quickly change panel types.  Click on the change icon below the glass panel. In the drawing area, click on the panel frame that you want to change; Canvas changes it to a glass panel.                        | No Gray Input Box  Acoustical level Standard Enhanced RW Cover Knockout S1 None With Without RW Cover Knockout S2 None With Without                       |  |
| <b>I</b>      | Change to<br>Stack Frame          | Canvas function to quickly change stack panel types.  Click on the change icon below the stack frame. In the drawing area, click on the glass stack that you want to change; Canvas changes it to a stack frame.                  | No Gray Input Box  Acoustical level Standard Enhanced                                                                                                    |  |
|               | Change to<br>Glass Stack          | Canvas function to quickly change stack panel types.  Click on the change icon below the glass stack. In the drawing area, click on the stack frame that you want to change; Canvas changes it to a glass stack.                  | No Input/Edit Boxes                                                                                                    |  |

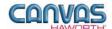

| Compose - Panels |                                           |                                                                                                    |                                                                                                    |
|------------------|-------------------------------------------|----------------------------------------------------------------------------------------------------|----------------------------------------------------------------------------------------------------|
| Canvas Button    | Product<br>Name                           | Description / How to Use                                                                                                    | Gray Input Boxes / Green Edit Boxes                                                                                                    |
|                  | Base<br>Raceway<br>Toggle                 | Raceway cover on panel frame.  Place raceway cover at base of panel frame. Cannot be used on glass panel.  If Two Sided is checked, base raceway will be applied to both sides of the panel.  Raceway (RW) Options are:  None = no raceway  With = raceway with knockouts  Without = raceway without knockouts | Twosided TRW Cover Knockout None With Without  No Green Edit Box                                                                                    |
|                  | Vertical Light<br>Block                   | Blocks light at vertical panel connections.  Place vertical light block between panel frames and stack frames to block light from passing through.  Vertical light blocks do not need to be specified for glass panels or glass stacks.  Toggle vertical light block in and out:  Blue = in  Red = out         | No Input/Edit Boxes                                                                                                    |
|                  | Change Top<br>Trim                        | Changes the type of top trim material on panels or stack panels. Also allows changing single panel top trim to spanning top trim.  Select Change Top Trim and use the Gray Input Box to modify the top trim. Can apply to individual panels or groups of panels.                                               | Spread Single panel Row of panels Group of panels State None Per Panel Continous Intersection Trim Material Aluminium Steel Wood  No Green Edit Box |
|                  | Add or<br>Remove End-<br>of-Run<br>Covers | Add or remove end-of-run trim from a panel or stack panel end of run.  Toggle end-of-run trim:  None = removes existing trim Closed = adds trim back to panel                                                                                                    | No Green Edit Box                                                                                                    |

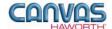

|                                | Compose - Panels            |                                                                                                    |                                                                   |
|--------------------------------|-----------------------------|----------------------------------------------------------------------------------------------------|-------------------------------------------------------------------|
| Canvas Button                  | Product<br>Name             | Description / How to Use                                                                                                    | Gray Input Boxes / Green Edit Boxes                               |
|                                |                             |                                                                                                    |                                                                   |
| -                              | Wall Track                  | Wall tracks attach to a structural wall or can be placed in space.  Attach wall tracks to a structural wall                                                                                                    | Width ☐ 48  Height ☐ 30" 66" 74"  Simple Panel Insert ☐ ▼         |
|                                |                             | or in space. Wall tracks must be applied to drawing first. Then, attach hanging components (worksurfaces, shelves, overhead storage units, and work tools).                                                                                                    | Field-cut height (3D only change) 66"                             |
|                                | Wall Mount                  | Hardware connects a panel frame or glass panel to a structural wall.  Attach wall mount to structural wall.                                                                                                    | Width ☐ 0"  Height ☐ 30" 42" 54" 66" 78"  Simple Panel Insert ☐ ▼ |
|                                |                             | Wall mount must be applied to drawing first. Then, attach the panels.                                                                                                    | No Green Edit Box                                                 |
|                                | Lock<br>Intersections       | Canvas function to lock panel-run width.                                                                                                    | No Input / Edit Boxes                                             |
|                                |                             | Click on the Lock Intersections button. In the drawing area, click on the two panels that represent your panel run. Canvas locks in the overall width of your selected panel run. You can change the widths of individual panels within the locked area without changing the overall width. This allows you to price out different sized panels. |                                                                   |
|                                |                             | Toggle lock intersections in and out:  • Green = panel width locked  • Red = panel width not locked                                                                                                    |                                                                   |
|                                |                             |                                                                                                    |                                                                   |
| ×                              | Remove<br>Panels            | Canvas function to remove panel components (any component within the Panels tab).                                                                                                    | No Input/Edit Boxes                                               |
|                                |                             | Click on the "X" icon and move to the drawing area. Click on the panel component(s) you want to remove.                                                                                                    |                                                                   |
| <b>⊘</b> Compose Panel Manager | Compose<br>Panel<br>Manager | ON HOLD – BETA BUTTON                                                                                                    |                                                                   |
|                                |                             |                                                                                                    |                                                                   |

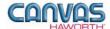

#### **Adding Segmentation**

This is a Canvas function that allows you to divide your panel into multiple sections. When panels are placed in the drawing area, you can add segmentation as follows:

- 1. Click on the panel you want to segment.
- 2. Blue double arrows appear to show where you can add segmentation.
- 3. If you click on the blue arrow, the panel divides in half. Blue arrows will continue to show on the panel as long as the panel can be further segmented.
- 4. After segmenting the panel, you can take away the segmentation by clicking on the red double arrows.

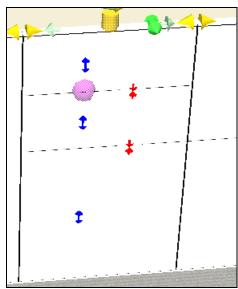

To add segments: Click on blue arrows. To delete segments: Click on red arrows.

## Preconfig / Tiles

In the **Preconfig / Tiles** section, you will find products and options to cover panel frames. Tiles allow planning flexibility and many options for functionality and aesthetic planning. Tiles can be full height or divided into 8"-, 16"-, or 32"-high segments.

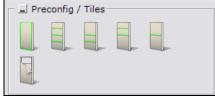

Preconfig / Tile Tab

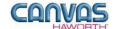

|               | Compose - Preconfig / Tiles    |                                                                                                    |                          |  |
|---------------|--------------------------------|----------------------------------------------------------------------------------------------------|--------------------------|--|
| Canvas Button | Option<br>Name                 | Description / How to Use                                                                                                    | Gray Input Boxes         |  |
|               |                                |                                                                                                    |                          |  |
|               | Tile to Floor<br>Application   | Removes any segmentation on the tile, but does not remove the raceway cover.                                                                                                    | Spread Twosided Twosided |  |
|               |                                | Click on button and apply to panel frames in drawing area.                                                                                                    |                          |  |
|               | 16" Tile<br>Configuration      | Adds 16"-high tile segments, starting from the bottom of the panel or the top of the raceway cover. Continues to add as many 16"-high tiles as will fit in the total panel height. | Spread Twosided          |  |
|               |                                | Click on button and apply segmented tiles to panel frames in drawing area.                                                                                                    |                          |  |
|               | 46" 22" 7"                     | Adda by a 400 blab bla a supporte and                                                                                                    |                          |  |
|               | 16", 32" Tile<br>Configuration | Adds two 16"-high tile segments and one 32"-high tile segment, starting from the bottom of the panel or the top of the raceway cover.                                              | Spread 1 P               |  |
|               |                                | Click on button and apply segmented tiles to panel frames in drawing area.                                                                                                    |                          |  |
|               |                                | 200111111                                                                                                    |                          |  |
|               | 32", 16" Tile<br>Configuration | Adds one 32"-high tile segment and two 16"-high tile segments, starting from the bottom of the panel or the top of the raceway cover.                                              | Twosided 🖫               |  |
|               |                                | Click on button and apply segmented tiles to panel frames in drawing area.                                                                                                    |                          |  |
|               |                                |                                                                                                    |                          |  |
|               | 32"<br>Configuration           | Adds 32"-high tile segments, starting from the bottom of the panel or the top of the raceway cover. Continues to add as many 32"-high tiles as will fit in the total panel height. | Twosided 3               |  |
|               |                                | Click on button and apply segmented tiles to panel frames in drawing area.                                                                                                    |                          |  |

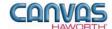

|               | Compose – Preconfig / Tiles |                                                                                                    |                  |  |
|---------------|-----------------------------|----------------------------------------------------------------------------------------------------|------------------|--|
| Canvas Button | Option<br>Name              | Description / How to Use                                                                                              | Gray Input Boxes |  |
|               |                             |                                                                                                    |                  |  |
|               | Remove Tiles from Frame     | Removes tile segmentation and material from panel frame.                                                              | Spread Twosided  |  |
|               |                             | Click on button and click on panel(s) in drawing area to remove tiles on one side. Panel frame stays in drawing area. | "                |  |
|               |                             |                                                                                                    |                  |  |

## Compose Benching

In the **Compose Benching** section, you will find Benching panel frames and spanning tiles to be used at 3-way panel intersections.

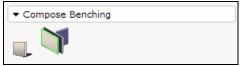

**Compose Benching Tab** 

| Compose - Benching |                 |                                                                                                    |                                                                                    |
|--------------------|-----------------|----------------------------------------------------------------------------------------------------|------------------------------------------------------------------------------------|
| Canvas Button      | Product<br>Name | Description / How to Use                                                                                                    | Gray Input Boxes / Green Edit Boxes                                                |
|                    | Panel Frame     | 29"-high panel frame; defaults to an undecided Grade A fabric tile.  Place panel in drawing area. Attach to a Benching panel or to a structural | Width ☐ 18" 24" 30" 36" 42" 48" 54" 60"  T-Mount Only ☐ ☐  Simple Panel Insert ☐ ✓ |
|                    |                 | wall (cannot attach to other Compose panels).                                                                                                   | No Green Edit Box                                                                  |
| 7                  | Spanning Tile   | Tile for application to 29"-high<br>Benching panel frame. Specify a tile<br>for each side of the panel frame.                                   | No Input/Edit Boxes                                                                |
|                    |                 |                                                                                                    |                                                                                    |

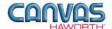

#### Schemes

In the **Schemes** section, you can select options, materials, and finishes for application to all or selected Panels and Tiles within your Compose work space configuration. This saves time and creates consistency. Schemes can be used and saved for:

- Specific clients and used for multiple installations
- Color/finish schemes
- Global changes

For additional information on creating and applying Schemes, see Unit 4a (Canvas, Working with Haworth Furniture) in the CET Designer Reference Guide.

There are two Scheme options within Compose:

- **Panels:** Use when applying the same options, trim, electrical, materials, and finishes to multiple panels or entire work spaces.
- **Tiles:** Use when applying the same materials and colors to multiple tiles or entire work spaces.

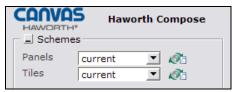

**Schemes Tab** 

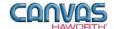

#### **Compose – Schemes Canvas Button** Option **Description / How to Use Dialog Boxes Name** Haworth Scheme Manager dialog box with Scheme many options for panels. Manager for 🤷 Scheme Manager **Panels** In the Scheme Manager dialog box, select the **Properties** for this Schemes destination folder MyLaptop\CET Documents\Schemes\ particular scheme (our example shows a client scheme for ABC Design). Once you have made your Group Compose Panels selections, click **Apply**, and **Save** Schemes your scheme. Default New ABC Design Save Another scheme option is to save a color/finish scheme. For example, \* Rename save a "Graphite" finish scheme. X Remove Select the graphite finish Properties, name the scheme, and click on Save. Import These same finishes can be used for Export multiple clients and projects. **Properties** Panels current ▼ // ▲ Acoustic Standard ▼ 7 Frame Version November 9th 2009 Frame PUTTY (SMOOTH), BASE G ... 7 Trim Type Aluminium ▼ 7 Top Trim GRAPHITE (SMOOTH), BAS ... End of Run/Post GRAPHITE (SMOOTH), BAS ... Glass FROSTED ... 📝 Raceway PUTTY (SMOOTH), BASE G ... 7 Receptacles GRAPHITE (SMOOTH), BAS ... 7 Top Feed PUTTY (SMOOTH), BASE G ... 🔽 Bezel PUTTY (SMOOTH), BASE G ... ┌ ▼ Apply to All C Selected Group C Tagged ▼ TAG1 Floor1 TAG2 ₹ TAG3 Office1 Ŧ × Close

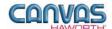

#### **Compose – Schemes Canvas Button** Option **Description / How to Use Dialog Boxes** Name **Haworth** Scheme Manager dialog box with **Scheme** many options for tiles. 🕏 Scheme Manager Manager for Schemes destination folder **Tiles** In the Scheme Manager dialog box, MyLaptop\CET Documents\Schemes\ select the **Properties** for this particular scheme (our example shows ABC Design). Once you have Group Compose® Tiles • made your selections, click Apply, Schemes and **Save** your scheme. Default New ABC Design Save Note: To have your materials meet LEED certifications, check the Green \* Rename Remove Import Tiles current Export **Properties** 1 Fabric ESTATE LANDSCAPE ... 🖊 Laminate GRAY TONE, GRADE A ... 🖊 Lam. Edgeband CHARCOAL, GRADE A ... 🖊 Painted SMOOTH - GRAY TONE, GRADE .... Wood LIGHT CHERRY, GRADE A ... 7 Slat ACCENT ORANGE ... 🔽 Markerboard WHITE - GRADE A ... 🗷 Glass/Open Trim ACCENT ORANGE ... 🖊 Apply to O All O Selected group C Tagged TAG1 Floor1 TAG2 TAG3 Office1 ₩| Reconfiguration New ₩. Ok Close Apply

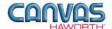

#### Change Tile Type

In the **Change Tile Type** section, you can check a box for Technology Tile. A Technology Tile is a preconfigured tile with placeholders (blank covers) for electrical or data components. In addition, there are six material options that are primarily used for accent tile colors within your drawing. The Technology tile check box and six material options are shown below.

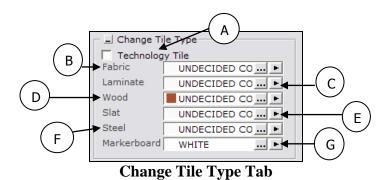

Compose – Change Tile Type **Canvas Button Option Description / How to Use Gray Input Boxes** Name Technology Α A tile can be specified with ■ Change Tile Type Tile Technology by checking this box. ▼ Technology Tile From the Gray Input Box, make the following application selections: Spread = Spread TwoSided 3 Two Sided Technology Tile 3 Technology Tile Tech. Port side Tone Both Left Right Technology Port Side Green 📑 🗆 Green В **Fabric** Canvas functions to select various Spread = materials and apply them to tiles. C Laminate TwoSided 3 The Gray Input Box gives you choices Technology Tile 📑 🛭 for: Spread, Two Sided, Technology D Wood Green 🔁 🗆 Tile, and Green. Slat Ε A Material Select: Haworth Compose Click on the ellipsis (...) to get a list of materials and colors. Use this to select Steel Fabric | Customer Own Materials or change the material and colors to G Markerboard be applied. The Material Select box Filter lists choices for the type of material you have selected. Use Thumbnails Once a material and color are STRIAE. GRADE A selected, click on the black arrow POINT GRADE A ( ) to pick up this fabric and apply it to additional tiles.

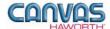

#### Matched Wood Tile Set

This Canvas function allows the specifier to match the grain for all tiles selected. The tile material is cut from the same piece of wood so the grain matches horizontally or vertically on the tiles. Panel tiles must first be segmented into a preconfigured arrangement, then these tiles are selected and the wood is applied to have matching grain patterns. See the Compose Price List for a list of the preconfigured tile arrangements.

Wood ■ LIGHT CHERRY I ... ▶

**Matched Wood Tile Set Tab** 

|               |                   | Compose – Matched Wo                                                                                                    | od Tile                                                                                                    |
|---------------|-------------------|----------------------------------------------------------------------------------------------------|----------------------------------------------------------------------------------------------------|
| Canvas Button | Option<br>Name    | Description / How to Use                                                                                                    | Gray Input Boxes                                                                                                    |
| Wood LIG      | Wood  HT CHERRY I | Canvas function to select matching wood-grain materials. Applies the same material to all tile segments on a panel frame, and matches the grain patterns. Panels must first be segmented into a preconfigured arrangement.  Click on the black arrow to choose the Spread and Two Sided options.  Click on the ellipsis () to get a list of wood materials and colors. Select a color and apply it to panels in the drawing area. | Material Select: Haworth Compose  Wood Customer Own Materials  Filter  Use Thumbnails  I MED CHERRY (HAWORTH)(NATURAL)  UNDECIDED COLOR  AMBER CHERRY  LIGHT CHERRY  AMERICAN ON CHERRY  CROWN ON CHERRY  MEDIUM CHERRY  CLASSIC CHERRRY  VENEER - OAK  MAPLE (HAWORTH)(NATURAL)  VENEER - WALNUT(NATURAL) |
|               |                   |                                                                                                    | ,VC-W06  LIGHT CHERRY (VERTICAL), GROU  1                                                                                                    |

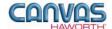

### Panel Type Tools

In the Panel Type Tools section, you will find tools that can be used to speed up the process of creating your configuration or work spaces.

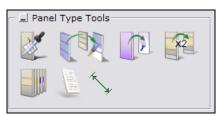

Panel Type Tools Tab

|               |                                                          | Compose – Panel Type                                                                                                    | Tools                                                                                                    |
|---------------|----------------------------------------------------------|----------------------------------------------------------------------------------------------------|----------------------------------------------------------------------------------------------------|
| Canvas Button | Product<br>Name                                          | Description / How to Use                                                                                                    | Gray Input Boxes                                                                                                    |
|               | Pick Panel<br>and Open<br>Panel Type<br>Dialog           | Canvas function that gives information about the panel.  Click on the <b>Pick Panel</b> button.  Move to the drawing area and click on a panel.  A box appears with height information for the selected panel.                                                                                                    | Panel type  Panel information Product group Compose ID xx74BN Base height 82" Stack height -73" Total height 74"  Pick |
|               | Pick up Panel<br>Type and<br>Apply it to<br>Other Panels | Canvas function to copy panel properties.  Click on the Pick Up Panel Type button. Move to the drawing area and click on the panel that you want to copy. Gray Input Box appears with Copy Mode choices: single, group, whole drawing. Select panels to apply these properties to in the drawing area. Canvas will match the panel size (height and width), tile materials, and segmentation. | Copy mode Single Group Whole Drawing                                                                                   |

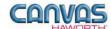

| Compose - Panel Type Tools |                                              |                                                                                                    |                                                                                                    |  |
|----------------------------|----------------------------------------------|----------------------------------------------------------------------------------------------------|----------------------------------------------------------------------------------------------------|--|
| Canvas Button              | Product<br>Name                              | Description / How to Use                                                                                                    | Gray Input Boxes                                                                                                    |  |
|                            |                                              |                                                                                                    |                                                                                                    |  |
|                            | Copy Tile<br>Material                        | Canvas function to copy tile materials (will not copy segmentation).                                                                                                    | Pick ⊒ []                                                                                                    |  |
|                            |                                              | <ul> <li>Click on the Copy Tile Material button.</li> <li>You will see a Gray Input Box for Pick. You can copy one tile material, or copy all tile materials on one side of the panel.</li> <li>Next, click on a panel material that you want to copy.</li> <li>A Gray Input Box appears with Spread options:         <ul> <li>Single tile</li> <li>Single panel</li> <li>All tiles on the same vertical plane</li> <li>All tiles</li> </ul> </li> <li>In the drawing area, click on additional tiles. Matching material will be applied to all selected tiles.</li> </ul>                                                                                    | Spread 2 P                                                                                                    |  |
|                            |                                              |                                                                                                    |                                                                                                    |  |
| <b>X</b> 2                 | Pick up Tile<br>and Apply to<br>Other Frames | Canvas function to copy tile segmentation and/or tile materials.  • Click on the <b>Pick up Tile</b> button. • When you move to the drawing area, you will see a Gray Input Box for <b>Discard colors</b> .  ○ ☑ = only picks up segmentation of the tile; not the tile material  ○ ☐ = picks up segmentation and tile materials  • Next, click on a panel material that you want to copy.  • A Gray Input Box appears with <b>Spread</b> options:  ○ Single tile  ○ Single panel  ○ All tiles on the same vertical plane  ○ All tiles  • In the drawing area, click on panel frames. Matching material and segmentation will be applied to each panel frame. | Spread Twosided Twosided Twosi |  |

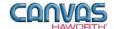

| Add Text to Installation Drawing  Original Material. From the drop down menu, select a New Material. This New Material replaces any tile that has the Original Material on it.  CET function to add text to an installation drawing.  See the CET Designer Reference                                                                                                    | Compose - Panel Type Tools |  |  |  |  |
|----------------------------------------------------------------------------------------------------|----------------------------|--|--|--|--|
| material globally. Cannot change in between material types (e.g. cannot change from fabric to wood).  Click on the Change Tile Material button.  Move to the drawing area and click on a tile material to be changed.  A window appears showing the Original Material. From the drop down menu, select a New Material. This New Material replaces any tile that has the Original Material on it.  Add Text to Installation Drawing  Add Text to See the CET Designer Reference | S                          |  |  |  |  |
| Installation installation drawing.  Drawing  See the CET Designer Reference                                                                                                    | erial Color                |  |  |  |  |
| Guide – Using the Drawing Functions.  For additional installation type tools, see the Tools component tab in CET Designer.                                                                                                    |                            |  |  |  |  |
| Add Dimensions to Installation Drawing  See the CET Designer Reference Guide – Using the Drawing Functions.  For additional installation type tools, see the Tools component tab in CET Designer.                                                                                                    |                            |  |  |  |  |

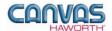

#### **Electrical**

In the **Electrical** section, you will find products and options to establish your electrical components within a work space. Electrical products include power distribution assemblies (PDAs), harnesses, infeeds, receptacles, and data ports.

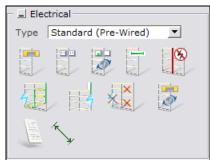

**Electrical Tab** 

| Compose — Electrical                                             |                 |                                                                                                    |                                                                   |
|------------------------------------------------------------------|-----------------|----------------------------------------------------------------------------------------------------|-------------------------------------------------------------------|
| Canvas Button                                                    | Product<br>Name | Description / How to Use                                                                                                    | Gray Input Boxes                                                  |
| Electrical Standard (Pre- Standard (Pre- New York Hardwire (Chic | Wired)          | Choose electrical installation type.  From the pull-down menu, click on Standard (pre-wired), New York, or Hardwire (Chicago) for your electrical type.                                                                                                    | No Gray Input Box                                                 |
|                                                                  | PDA Toggle      | Insert power distribution assembly (PDA) into panels.  Insert or remove hardwire 3- or 4-circuit PDAs into the raceway, below the worksurface, at the beltline, or at standing height.  Vertical and horizontal connectors are placed automatically (using the connectors that come with the panel first). They are black until an infeed is attached. The PDA selected has the following color in the drawing:  • 3 circuit = brown  • 4 circuit (2+2) = blue  • 4 circuit (3+1) = green Once the PDAs are powered, they turn a darker shade of the above colors. | Height Raceway Below ws Beltline Standing Circuit 3 4(2+2) 4(3+1) |

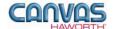

| Compose – Electrical |                                          |                                                                                                    |                                                                                    |
|----------------------|------------------------------------------|----------------------------------------------------------------------------------------------------|------------------------------------------------------------------------------------|
| Canvas Button        | Product<br>Name                          | Description / How to Use                                                                                                    | Gray Input Boxes                                                                   |
|                      | Receptacle<br>Toggle                     | Insert receptacles into panels.  Insert or remove 1-, 2-, 3-, or 4-circuit receptacles into the raceway, below the worksurface, at the beltline, or at standing height.  In the drawing area, toggle electrical in and out as indicated by the colored arrows:  Blue = in Red = out                                      | Height Raceway Below ws Beltline Standing Circuit 1 2 3 4 Isolated Lamperage 15 20 |
|                      | Data Port<br>Toggle                      | Insert data ports into panels at PDA locations.  Insert or remove data ports into the raceway, below the worksurface, at the beltline, or at standing height.  In the drawing area, toggle data ports in and out as indicated by the colored arrows:  • Blue = in • Red = out                                            | Height Raceway Below ws Beltline Standing                                          |
|                      | Extended<br>Power<br>Connector<br>Toggle | Pass power through an 18"-wide nonpowered panel (powered panels must already be in place on either side of the 18"-wide panel).  In the drawing area, toggle power connector in and out of an 18"-wide panel as indicated by the colored arrows:  Blue = in Red = out                                                    | Circuit [3] 4(2+2) 4(3+1)                                                          |
|                      | Break Power<br>Connection                | Create breaks in the electrical circuit.  To insert a vertical break, click on button and place in drawing area where you want a break in the pass-through power. Vertical line is blue; once placed, the vertical line turns red. Break can be at raceway, below the worksurface, at the beltline, or in all locations. | Block routing at level Raceway Beltline Below WS All                               |

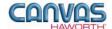

| Compose – Electrical                  |                                           |                                                                                                    |                                                                                                    |
|---------------------------------------|-------------------------------------------|----------------------------------------------------------------------------------------------------|----------------------------------------------------------------------------------------------------|
| Canvas Button                         | Product<br>Name                           | Description / How to Use                                                                                                    | Gray Input Boxes                                                                                                    |
| 7                                     | Base Feed<br>Modules<br>Toggle            | Infeed designed to enter at the base of a panel through the PDAs.  Bring power from the floor into the panels at the following heights: raceway, below the worksurface, at the beltline, or at standing height.  Toggle base feed in and out:  Blue = in Red = out                                                                                                    | Height   Raceway Below ws Beltline Standing   Base feed   Single Circuit   Hardwire   Concealed   Internal AI   Raised Floor   Amperage   15 (Canada)   20 (USA)                                                                                                    |
|                                       | Top Feed<br>Module<br>Toggle              | Feed power from the ceiling to panels.  Bring power from the ceiling into the panels at the following heights: raceway, below the worksurface, at the beltline, or at standing height.  Toggle top feed in and out:  Blue = in Red = out                                                                                                    | Height Raceway Below ws Beltline Standing Top Feed Module Harness Pole Ceiling height 10' 12'                                                                                                    |
| × × × × × × × × × × × × × × × × × × × | Open<br>Removal<br>Dialog for<br>Electric | Canvas function to remove electrical components.  Click on button and a Gray Input Box appears. You can remove electrical components three ways:  • All: All electrical components are removed within the drawing.  • Selected: Choose specific products or application section (e.g. baseline or beltline).  • Tagged: Removes electrical components from identified (Tagged) areas. For example, a floor area or specific office. | Remove all electrics in panels  Apply Apply Appl |
| to en en en el di                     | Convert<br>Electrical<br>Circuits         | Change specified circuits.  Click on button, and use the Gray Input Box to change to one of the following:  • 3-circuit • 4-circuit (2+2) • 4-circuit (3+1)                                                                                                    | Circuit 3 4(2+2) 4(3+1)                                                                                                    |

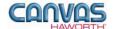

| Compose – Electrical |                                               |                                                                                                    |                  |
|----------------------|-----------------------------------------------|----------------------------------------------------------------------------------------------------|------------------|
| Canvas Button        | Product<br>Name                               | Description / How to Use                                                                                                    | Gray Input Boxes |
|                      | Add Text to<br>Electrical<br>Drawing          | CET function to add text to an electrical drawing.  See the CET Designer Reference Guide – Using the Drawing Functions.  For additional installation type tools, see the Tools component tab in CET Designer.       |                  |
| (A)                  | Add<br>Dimensions<br>to Electrical<br>Drawing | CET function to add dimensions to an electrical drawing.  See the CET Designer Reference Guide – Using the Drawing Functions.  For additional installation type tools, see the Tools component tab in CET Designer. |                  |
|                      |                                               |                                                                                                    |                  |

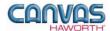

# **UNIT 3: COMPOSE TIPS AND TRICKS**

The following chart covers helpful tips as you navigate through the Canvas program and design with the Compose Panel System.

| Product                        | Tips and Tricks                                                                                                    |
|--------------------------------|----------------------------------------------------------------------------------------------------|
| Panel Frame                    | <ul> <li>Move panels: In 2D view, hold mouse over panels. When mouse turns blue, you can move panels. When mouse turns yellow, you can stretch panels or disconnect panels.</li> <li>Change panel heights: In 3D view, quickly change height of multiple panels by using the yellow cylinder.</li> </ul>                                                                                                    |
| Stack Frame                    | <ul> <li>Stack frame must match panel width; cannot span stack over two smaller frames.</li> <li>Maximum stack is two high; only the lower stack is load bearing.</li> <li>Combined height of panel frame(s) and stacked frames cannot exceed 90".</li> <li>Power cannot be routed through stack frames.</li> <li>Horizontal liner light blocks are included.</li> </ul>                                                                                                    |
| Glass Stack                    | <ul> <li>Glass stack width can match single panel width or can span combined panel widths (up to a maximum of two panels).</li> <li>Maximum stack is two high. The first glass stack can be 16" or 24" high; the second stack can only be 16" high.</li> <li>Combined height of panel frame(s) and stacked glass frames cannot exceed 90".</li> <li>Glass stacks are non-load bearing.</li> </ul>                                                                                                    |
| Sliding Door                   | <ul> <li>Sliding doors attach to a workstation by way of a bracket inserted into the panel component slots of the panel located nearest the center of the sliding doors track.</li> <li>Sliding door mounts on a panel configuration that is equal to or taller than the height of the sliding door.</li> <li>Sliding door is designed for use on the outside of the workstation.</li> <li>Attaching a sliding door to a full glass panel run is <b>not</b> recommended.</li> <li>Right-hand and left-hand sliding doors are not field changeable to opposite sliding direction. Refer to Compose Specification Guide for proper specification of right- or left-hand direction.</li> <li>When sliding door and panel widths are combined, they may not exceed 8'.</li> <li>Overall application width may not exceed 10' (sliding door plus panels on each side).</li> <li>Finish posts generate automatically when needed.</li> </ul> |
| Glass Topper                   | <ul> <li>Glass topper cannot attach to a glass panel or glass stack panel.</li> <li>Glass topper is non-load bearing; will not accept components or countertop.</li> </ul>                                                                                                    |
| Frameless Glass<br>Bottom Rail | <ul> <li>Place bottom rail first.</li> <li>When spanning the bottom rail over a corner top cap, the minimum width available (including the top caps) is 36" wide.</li> <li>Bottom rail cannot span two 18"-wide panels.</li> </ul>                                                                                                    |
| Frameless Glass<br>Insert      | <ul> <li>A maximum of two inserts per bottom rail is permitted; both inserts must be the same surface material (glass or acrylic).</li> <li>It is not recommended to use reduced width frameless glass inserts; the open portion of the center groove in the bottom rail is not intended to be visible.</li> </ul>                                                                                                    |

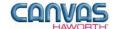

| Product                                    | Tips and Tricks                                                                                                    |  |
|--------------------------------------------|----------------------------------------------------------------------------------------------------|--|
| Wall Mount                                 | <ul> <li>Wall mount cannot attach to panels already in a drawing. Wall mount must be applied to drawing first; then attach panels.</li> <li>Canvas automatically assigns the correct wall mount for solid panel or glass panel.</li> </ul>                                                                                                    |  |
| Connections                                | When connecting two separate configurations, connect the <i>least</i> amount of connectors to the <i>most</i> amount of connectors.                                                                                                    |  |
| Benching Panel<br>Frame / Spanning<br>Tile | <ul> <li>Not intended for use with panel stacks.</li> <li>Benching panel height does not align with Compose standard panel heights and trim (aesthetically and functionally not intended for use with each other).</li> <li>27"-high tile provides a continuous surface from the top of the benching panel frame to the floor; does not allow for a base raceway cover.</li> <li>19"-high tile is for use with a Raceway Retrofit Kit or raceway covers.</li> </ul>                                                                                                    |  |
| Field Porting                              | Field porting of receptacles is available with Compose panels. Verifying specification requirements is recommended.                                                                                                    |  |
| Extended Power<br>Connector                | Use only for 18"-wide panels that have adjacent panels with PDAs.                                                                                                    |  |
| Electrical                                 | <ul> <li>Panels must be specified with raceway covers (RW) before placing electrical components.</li> <li>Power distribution assemblies (PDAs) must be placed before receptacles, data plugs, and infeeds are placed.</li> <li>When infeed is added, connector lines between panels turn green – this means your connections are valid.</li> <li>Flex connectors are automatically added between two panels connecting power.</li> <li>If hardwire electrical is selected, then there are no infeeds.</li> <li>Concealed hardwire connection base feed modules can be field modified to accommodate left- or right-hand conditions.</li> <li>Concealed hardwire connections and architectural concealed hardwire connections conform to New York City electrical codes. For installation on panels equal to or greater than 36" (914mm) wide. Connector plugs into a receptacle site on the left side of the panel base.</li> <li>Internal power base AI feed attaches at one of four receptacle sites in a panel's powered base raceway and to a power base AI under-floor power system.</li> <li>Raised floor infeed base feed module attaches at any one of the four receptacle sites in a powered base.</li> <li>Top infeeds attach on the right-hand side of a powered panel frame to flexible power connector location.</li> <li>Extended power connector spans base power through an 18"-wide (457mm) nonpowered panel located between two powered panels in any condition. Specify for use in base raceway only.</li> <li>If receptacles and/or data ports are not placed, all open locations will be specified with a receptacle and data blank cover.</li> <li>Base feed – Internal AI – used when integrating Compose with Patterns and Enclose components.</li> <li>Base feed – Raised Floor – used when power is coming from under the floor and attaching to the outside of a panel.</li> </ul> |  |
| Matched Wood Tile<br>Sets                  | To get matched wood tile sets, the panels must first be segmented into one of the preconfigured arrangements. Next, use the Matched Wood Tile button in Canvas to apply matching grains.                                                                                                    |  |
| Upper Storage                              | The Compose storage box cannot be used on a wall track or panel stacks.                                                                                                    |  |
| Scheme Manager                             | After a scheme is created, any additional components added will have the scheme's properties. For example, once the materials, colors, and options have been selected for a panel, these properties would apply to any additional panels brought into the drawing area.                                                                                                    |  |